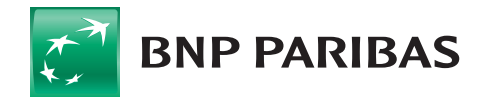

**USER GUIDE** Please read through thoroughly before submitting the form

## **BEFORE YOU BEGIN:**

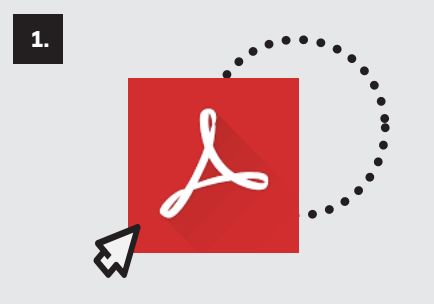

Please check that you have Adobe Acrobat Reader® version 9.0 or above. Adobe software can be downloaded for free from www.adobe.com.

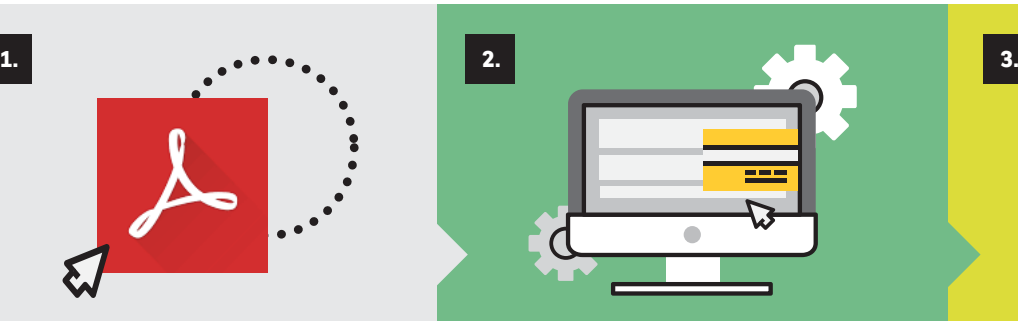

The Smart Form should be completed electronically (and not in writing) as the information you enter will be encoded into an auto-generated barcode.

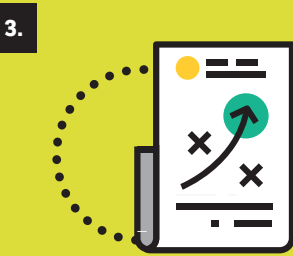

Please ensure that all mandatory fields are completed. Optional fields (as indicated in the Form) may be left blank.

## **AFTER YOU HAVE COMPLETED THE FORM:**

**Save** the Form and then click **Print** to automatically generate the barcode. We recommended you print the form using a laser printer with at least 600dpi resolution. Do not change the Smart Form print settings. Using other types of printers (e.g ink jet) is not recommended as the ink may smudge and affect the barcode.

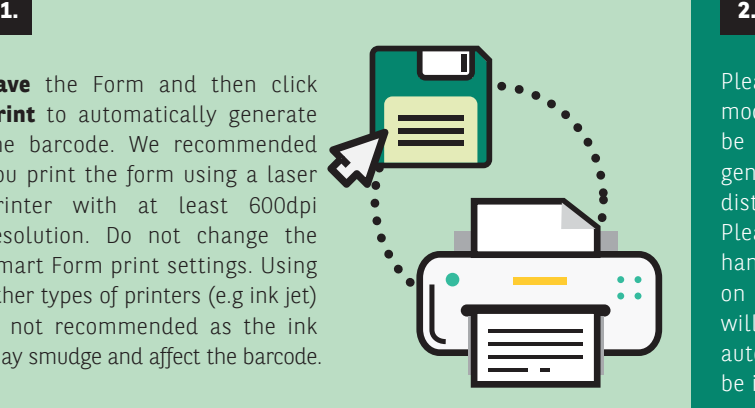

Please note that no further modifications (in ink) to the form can be made after the barcode has been generated. Do not alter, smudge or distort the auto-generated barcode. Please also refrain from making any handwritten amendments or entries on the printed Smart Form as these will not be captured by the auto-generated barcode and will not be incorporated into your instructions.

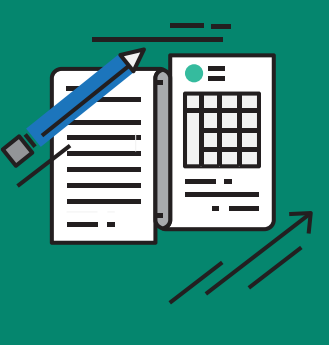

**Sign the Smart Form using only** 

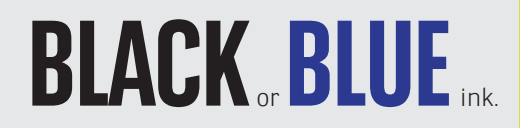

The Smart Form should be signed by one or more of your Authorised Person(s) in accordance with existing signing instructions. Apply your company stamp if required.

### Submit the Smart Form to BNP Paribas via the following methods:

- Fax submission: +65 6210 1443.
- Counter Submission: Please bring the original Smart Form to the counter at the relevant branch/office address appearing in the footer of the smart form.

• Email submission: A soft copy of the smart form can be submitted via email in TIFF format as an attachment (with the mandatory barcode and wet ink signature)

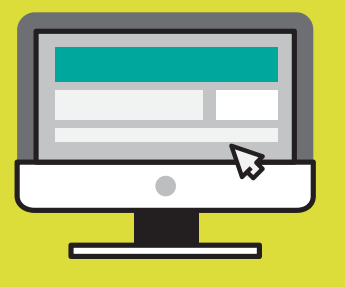

Please note that BNP Paribas reserves the right to refuse to accept any Smart Form that does not **contain a clear and untampered auto-generated barcode** and/or that does not bear a **manuscript, wet ink, signature** of one or more of your Authorised Person(s) and/or that has not been properly and fully completed and/or that has been annotated, altered or tampered with or that is smudged or distorted.

# BNP PARIBAS SMART FORM **STEP BY STEP INSTRUCTIONS**

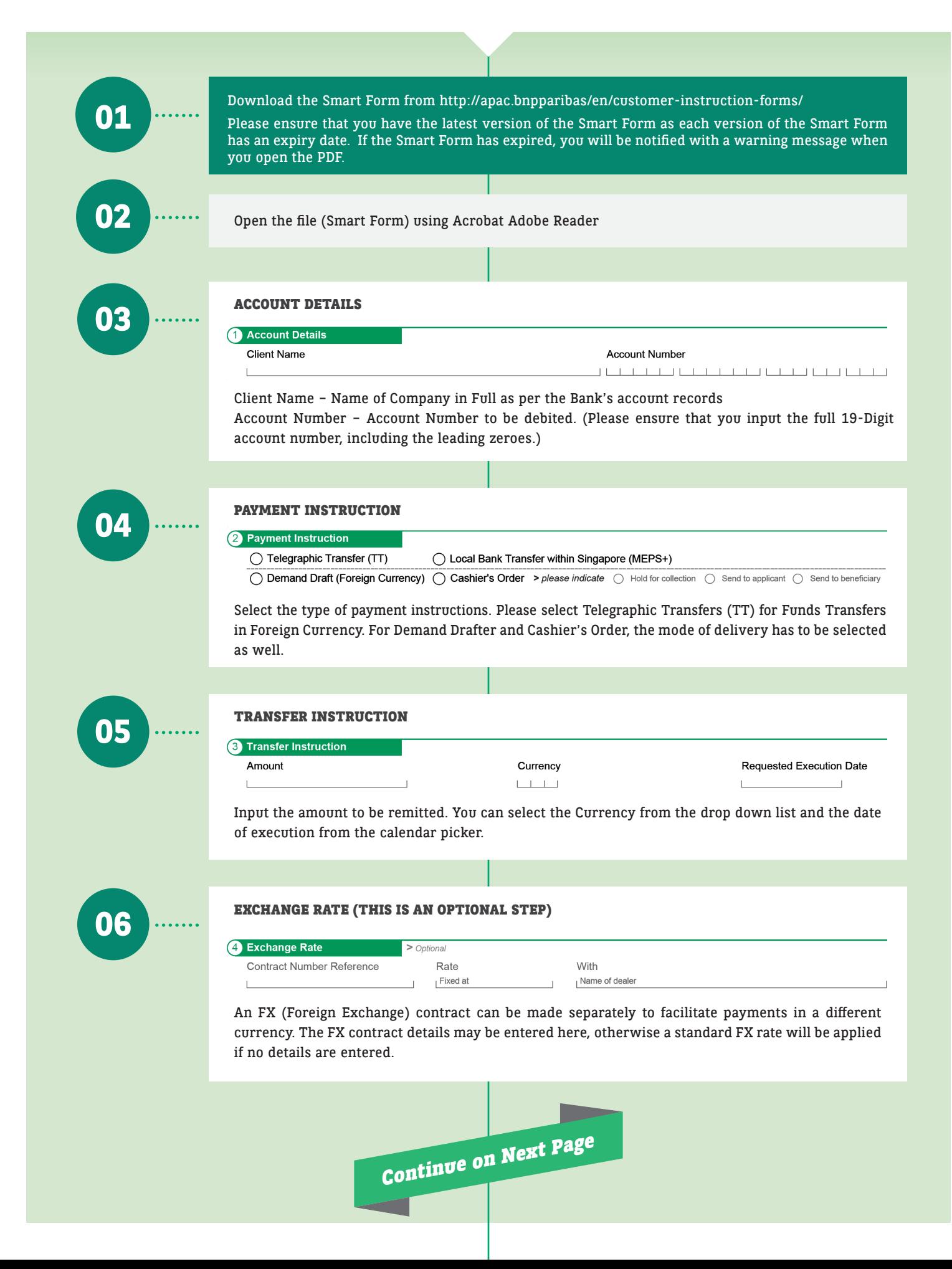

**07 BENEFICIARY DETAILS / CORRESPONDENT BANK DETAILS**<br> **0** Beneficiary Details Bank Identifier Code Local Code > Optional Bank Name SWIFT Code  $\Box$  $\Box$ Bank Address > Optional  $\pm$ Country **Beneficiary Name Account Number** Full Address Country The applicable Beneficiary Details fields are required depending on the payment types (as guided by the Smart Form). You will be required to input the SWIFT BIC (Bank Identifier Code) which will be checked against the Bank List in the form. SWIFT BICs can be either 8 or 11 digits long. You may check with the Beneficiary Bank for the exact SWIFT BIC. Beneficiary Name is limited to 35 characters for TT/RTGS. If your Beneficiary Name is longer than 35 characters, you can continue the input in the address field. For some countries where IBANs are mandatory, you will be required to input the Beneficiary account number in the respective IBAN format. Correspondent Bank details are optional and will only be required for Telegraphic Transfers (if you want

to specify a specific Correspondent Bank to handle the payment).

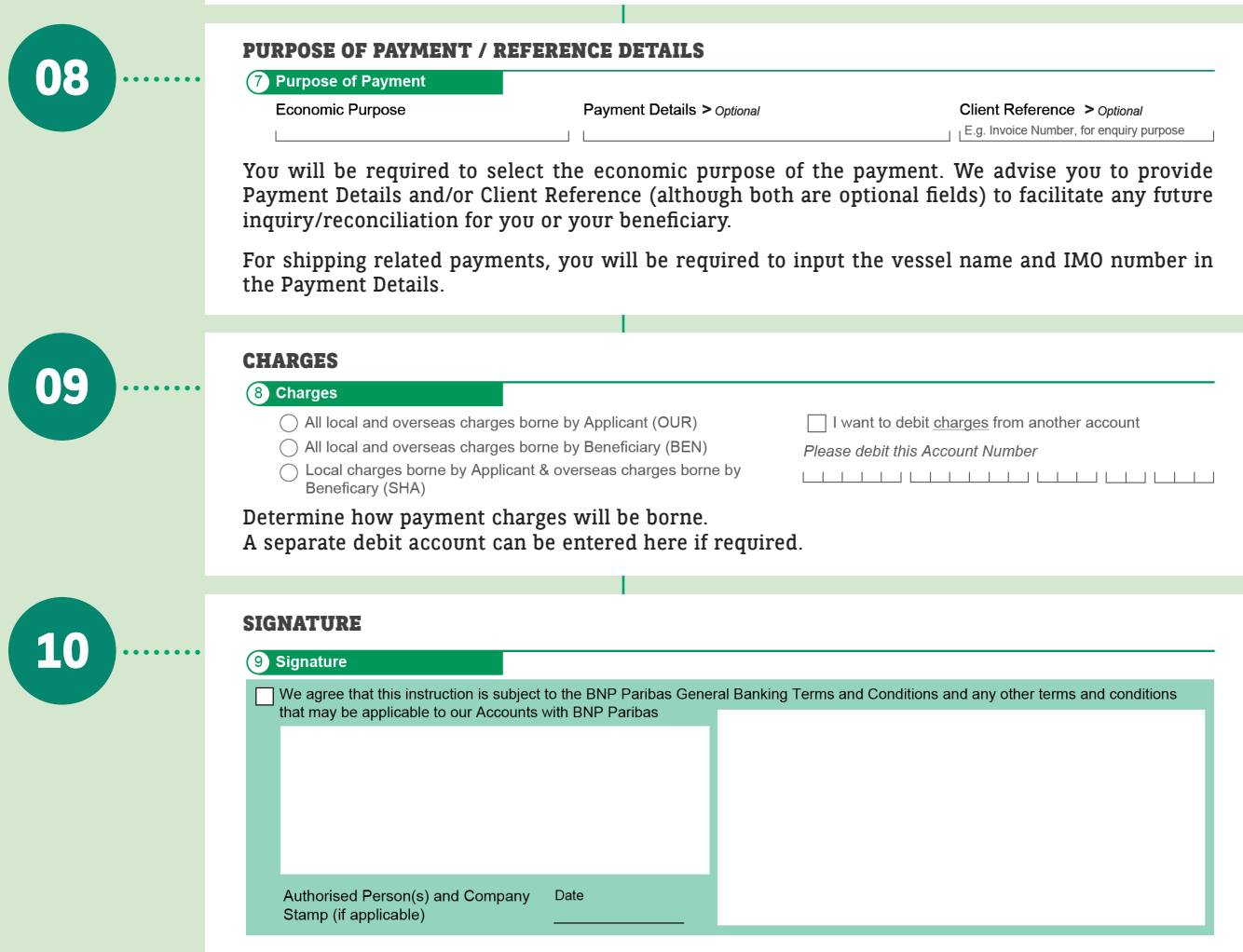

Save the Form and then click Print to automatically generate the barcode. Sign the Smart Form using black or blue ink. The Smart Form should be signed by one or more of your Authorised Person(s) in accordance with existing signing instructions. Apply your company stamp if required.

Once the Smart Form is printed, an internal reference number will be generated on the form which you may use to enquire about payment when you call the Bank.

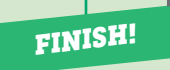

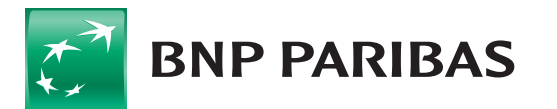

The bank for a changin world